# 1 本書によるドイツ語学習の仕方

## □ 1-1《E-learning による外国語学習》

このドイツ語初級教科書は、自習用の E-learning プログラム「PC Master ドイツ語初級編: 文法問題集」と併用してドイツ語を学習するためのものです。

外国語学習の基本は、その言語の音声に親しみ、音声が「意味」をもって聞こえるまで何度も 繰り返し聞くことにあります。文字や文法は、言語使用を効率的・合理的に行うための補助手段 であり、まずは外国語の音声に慣れ親しみ、自分でも発音してみることが大切です。

E-learning プログラムは、みなさんがドイツ語の文章を何度も聞いて、自分で発音し、暗唱で きるように作成してあります。

### □ 1−2《E-learning プログラムへのアクセス》

E-learning プログラム「PC Master ドイツ語初級編:文法問題集」はインターネット上に公開 されています。

★ この E-learning プログラムは HTML5 で作成されています。ブラウザの種類によって、動 作が異なる場合があります。このプログラムは Google のブラウザ「Google Chrome©」の使用を 前提しています。

[アクセスの仕方]

1)「名古屋市立大学 CAL 教育」をキーワードにして Web 検索する。

 おそらく最初の検索結果として次のサイトが表示されるのでそれをクリックしてください。 (注)CAL とは Computer Assisted Learning の略で、E-learning という用語が一般化する以前に使用されてい ました。

検索ツールー

#### 名古屋市立大学CAL教育

www.hum.naqoya-cu.ac.jp/~bessho/CAL/CALmenu.htm - キャッシュ 名古屋市立大学CAL教育、ドイツ語 ドイツ語文法解説·ドイツ語初級(文法問題集)·ドイツ語 中級 (語彙別問題集) · ニュースで学ぶドイツ語·ニュースで学ぶドイツ語(2)·エンデ『果てし ない物語』

2)次の URL を直接入力する。 http://www.hum.nagoya-cu.ac.jp/~bessho/CAL/CALmenu.htm

[『ドイツ語初級』サイトへ]

下記の画面で、「ドイツ語初級(文法問題集)」をクリックしてください。

名古屋市立大学CAL教育

## PC Master ドイツ語

ドイツ語文法解説

ドイツ語初級 (文法問題集)

ドイツ語中級 (語彙別問題集)

ニュースで学ぶドイツ語

すると、下記の画面が現れ、本教科書の内容に対応した E-learning ページとなります。

「PCマスター」ドイツ語初級篇

## 文法問題集

Lektion 1 簡単なあいさつ等 Lektion 2 人称変化 sein, haben Lektion 3 人称変化 (規則動詞) Lektion 4 冠詞·人称代名詞

## □ 1-3《自己学習の手順》

#### 手順1:音声に慣れる。(例文をクリックして音声を聞く)

まずは例文朗読を何度も聞いて、ドイツ語の発音とイントネーションに慣れる。最初混沌と していた音のかたまりが、分節化されて、一連の要素音のつながりとして聞き取れるまで何度 も繰り返して聞く。

#### 手順2:例文朗読と一緒に、自分で発音してみる。

とにかく耳で聞いた音を、自分の口で真似してみる。(難しい場合は、例文朗読のスピードを 落として練習する。)

手順 3:日本語訳と単語注を見ながら(意味を重ねながら)、一緒に発音する。

例文朗読を聞き、自分で発音しいるときに、その音声に意味が重なるまで繰り返す。

手順4:例文朗読を聞いた後、無音ポーズ中に、自分で繰り返す(暗唱する)。

頭の中に記憶したドイツ語文字を読んで暗唱するのではなく、頭の中で響いている音を口に 出すという意識で暗唱する。

手順 5:文法説明に関しては、適宜、本冊子の対応箇所を参照する。授業で解説。

# □ 1-4《学習のパターン》

# [ 一文ごとの朗読 ](手順 1、2、3)

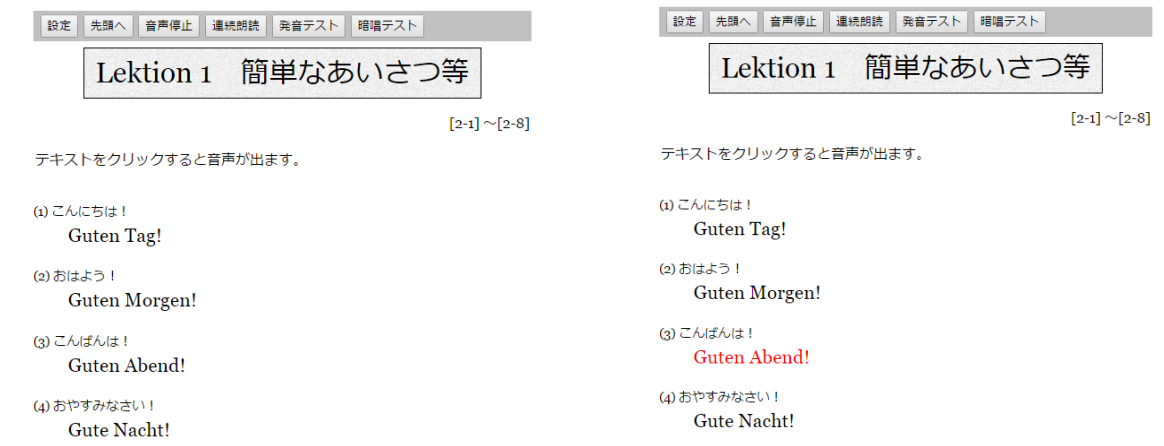

- ドイツ語文の一部をクリックすると、その文が赤色になり、ドイツ語の発音が聞こえてきま す。この場合、何度も発音が繰り返されるので、停止するにはその赤色の文を再度クリック します。
- 別の一文をクリックすると、現在発音されている文の発音が停止し、別の一文の発音が始ま ります。
- 手順 1、2、3 は、基本的に、[ 一文ごとの朗読 ]で練習してください。
- メニューバーの左端の「設定」をクリックすると

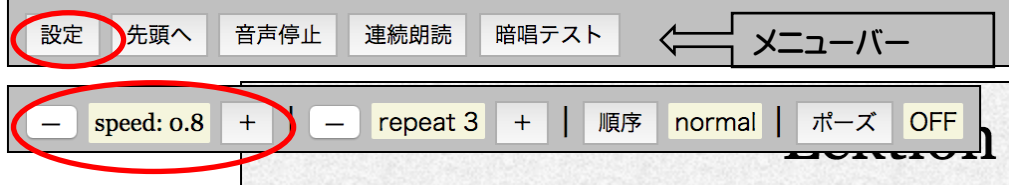

サブ・メニューが現れ、発音スピードを変更できます。

初期値は原音の 8 割の速さ。0.6 倍〜1.3 倍の範囲で変更可能。

「手順 2」でさらに遅い発音を聴くには、0.7 倍、0.6 倍に設定する。

## [ 連続朗読 ]

 メニューバーの「連続朗読」をクリックすると、例文を設定回数繰り返し、その後、次の例 文の繰り返しに移ります。

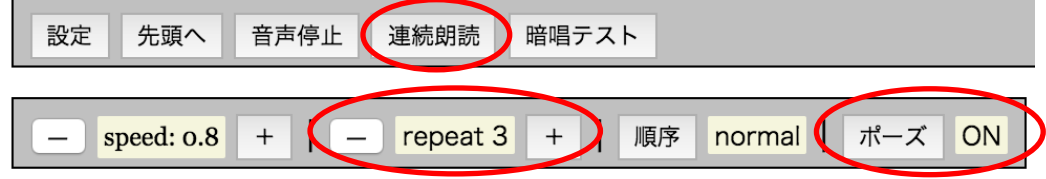

- 「設定」のサブメニューで設定回数「repeat」を変更することもできます。
- 「設定」のサブメニューで「ポーズ」を「ON」にしておくと、繰り返し朗読の後に、ポー ズ(無音部)が挿入されます。この設定で、手順 4 の練習をしてください。

# [暗唱テスト ]

教員の指示に従ってください。

# [設定サブ・メニューのオプション説明 1

メニューバーの「設定」をクリックすると、サブ・メニューが現れます。

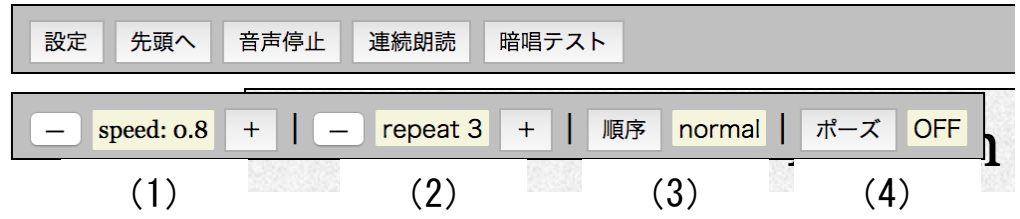

- (1)「speed」は、音声データの再生スピード(原音比)です。左右の「-」「+」をクリックす ると、再生速度を《0.6 ~ 1.3》の範囲で変更することができます。初期値は 0.8 です。
- (2)「repeat」の左右の「-」「+」ボタンを押すと、各文の繰り返し回数を変更することができ ます。「repeat 3」の場合、同じ文を3回繰り返してから、次の文の朗読に移ります。
- (3)「順序」ボタンで、[normal] [random] を切り替えます。[random]モードの場合は、当該ペ ージの全文章の中からランダムに文章を選び出し、次々に朗読します。各ページの文章が聞 き取れ、発音できるようになったか修得状況確認のために使ってください。
- (4)「ポーズ」ボタンを押して、設定を「ON」にすると、文の朗読後に1回朗読文のポーズ(無 音時間)が挿入されます。この間に、自分だけで文章の発音をしてみてください。
- \* メニューバーの「設定」を再び押すとサブ・メニューは消えます。
- \* なお、現在のページから別のページへ移動して、再度戻ってくると、設定はすべて初期値に 戻っています。